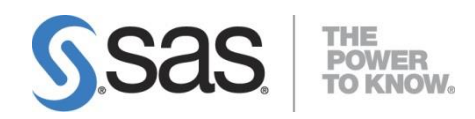

# **SAS**® **University Edition: Linux**版 インストールガイド

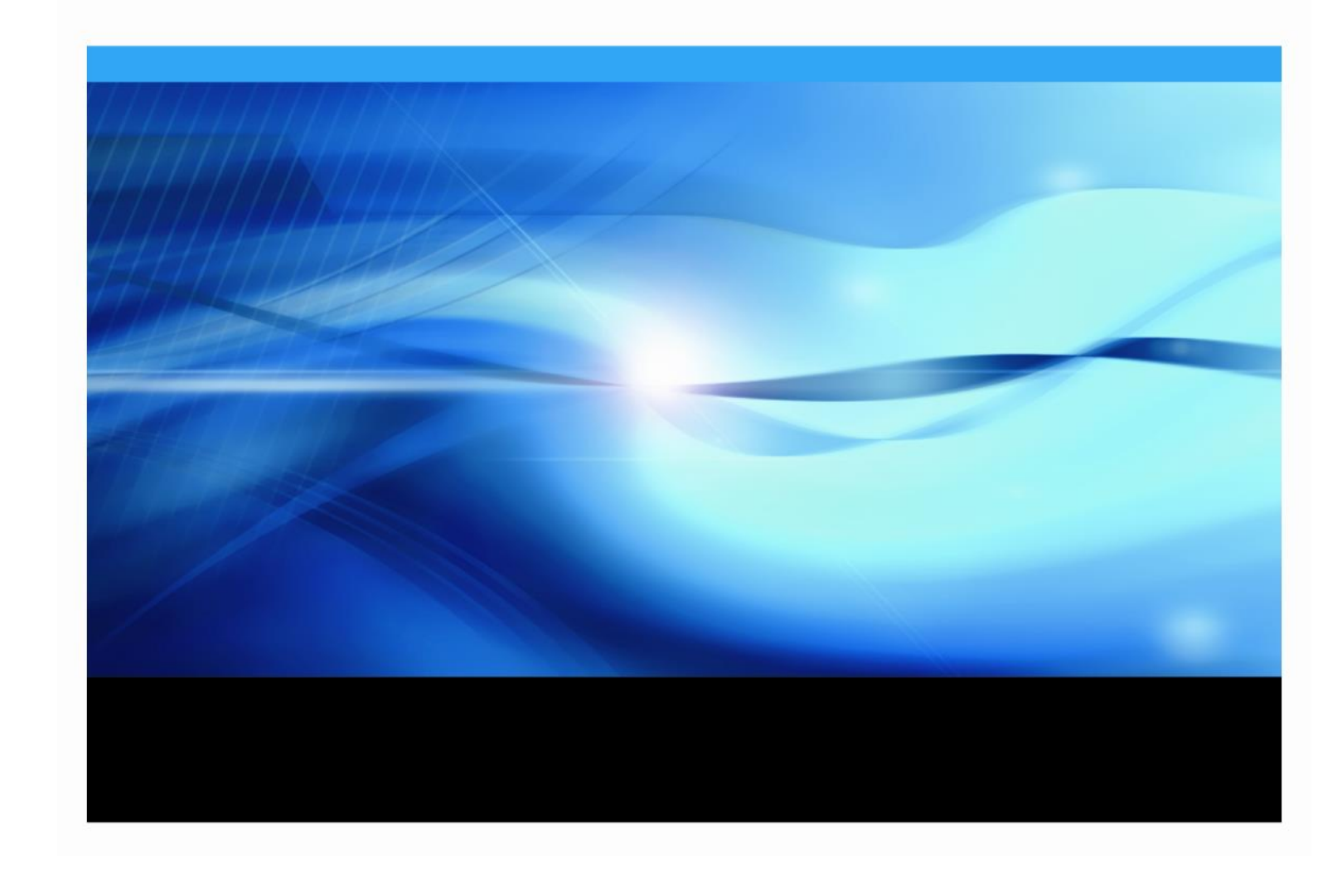

The correct bibliographic citation for this manual is as follows:SAS Institute Inc. 2014.*SAS® University Edition:Linux* 版インストールガイド Cary, NC:SAS Institute Inc.

**SAS® University Edition:Linux**

Copyright © 2014, SAS Institute Inc., Cary, NC, USA

All rights reserved. Produced in the United States of America.

**For a hard-copy book:** No part of this publication may be reproduced, stored in a retrieval system, or transmitted, in any form or by any means, electronic, mechanical, photocopying, or otherwise, without the prior written permission of the publisher, SAS Institute Inc.

**For a web download or e-book:** Your use of this publication shall be governed by the terms established by the vendor at the time you acquire this publication.

The scanning, uploading, and distribution of this book via the Internet or any other means without the permission of the publisher is illegal and punishable by law. Please purchase only authorized electronic editions and do not participate in or encourage electronic piracy of copyrighted materials. Your support of others' rights is appreciated.

**U.S. Government License Rights; Restricted Rights:** The Software and its documentation is commercial computer software developed at private expense and is provided with RESTRICTED RIGHTS to the United States Government. Use, duplication or disclosure of the Software by the United States Government is subject

to the license terms of this Agreement pursuant to, as applicable, FAR 12.212, DFAR 227.7202-1(a), DFAR 227.7202- 3(a) and DFAR 227.7202-4 and, to the extent required under U.S. federal law, the minimum restricted rights as set out in FAR 52.227-19 (DEC 2007). If FAR 52.227-19 is applicable, this provision serves as notice under clause (c) thereof and no other notice is required to be affixed to the Software or documentation. The Government's rights in Software and documentation shall be only those set forth in this Agreement.

SAS Institute Inc., SAS Campus Drive, Cary, North Carolina 27513-2414.

June 2014

SAS provides a complete selection of books and electronic products to help customers use SAS® software to its fullest potential. For more information about our offerings, visit [support.sas.com/bookstore](http://support.sas.com/bookstore) or call 1-800-727-3228.

SAS® and all other SAS Institute Inc. product or service names are registered trademarks or trademarks of SAS Institute Inc. in the USA and other countries. ® indicates USA registration.

Other brand and product names are trademarks of their respective companies.

# 目次

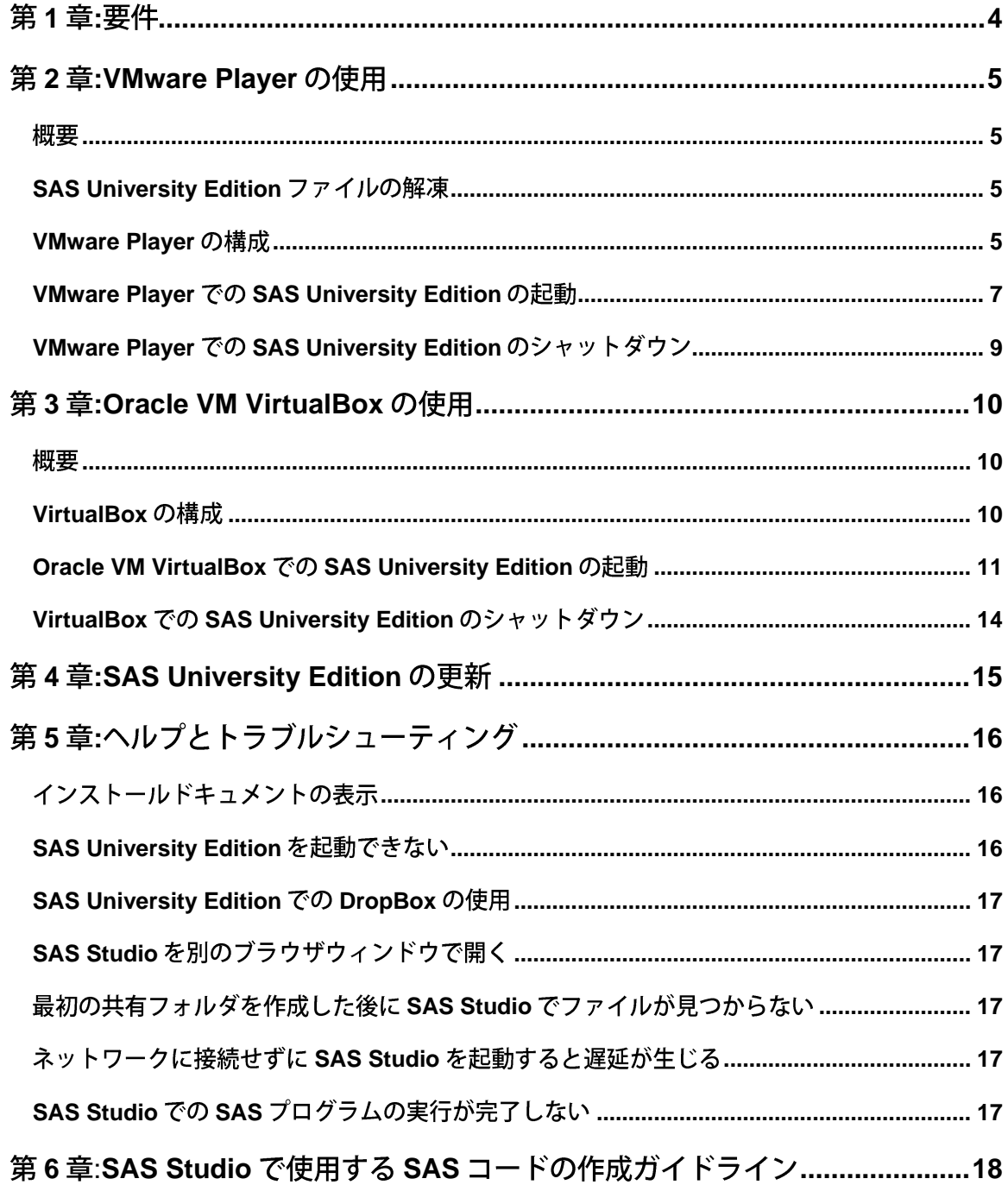

# <span id="page-3-0"></span>第1章:要件

SAS University Edition を実行するには、次の要件を満たす必要があります。

- ローカルシステムにダウンロードした SAS University Edition 仮想イメージ
- X86 64 ビットハードウェア
- 次の2つの仮想化ソフトウェアプログラムのいずれか
	- VMware Player バージョン 6.0 以降。VMware Player 6.0 は、[https://my.vmwar](https://my.vmware.com/web/vmware/free#desktop_end_user_computing/vmware_player/6_0|PLAYER-602|product_downloads) [e.com/web/vmware/free#desktop\\_end\\_user\\_computing/vmware\\_player/6\\_0|PL](https://my.vmware.com/web/vmware/free#desktop_end_user_computing/vmware_player/6_0|PLAYER-602|product_downloads) [AYER-602|product\\_downloads](https://my.vmware.com/web/vmware/free#desktop_end_user_computing/vmware_player/6_0|PLAYER-602|product_downloads)からダウンロードできます。

注:SAS University Edition 仮想イメージは、1GBの RAM と2つのプロセッサを 使用するように構成されています。SAS University Edition 仮想イメージに割り 当てる RAM を増やすことはできますが、割り当ては、使用できる物理 RAM の 50%以下にする必要があります。SAS University Edition 仮想イメージに割り当 てられているプロセッサの数を増やすことはできません。

- Oracle VM VirtualBox for Linux 4.3.12 以降。VirtualBox は [https://www.virtual](https://www.virtualbox.org/wiki/Downloads) [box.org/wiki/Downloads](https://www.virtualbox.org/wiki/Downloads)
- 選択した仮想化マネージャで使用するホストオペレーティングシステムとしてサポートさ れる Linux のバージョンについては、VMware Player または Oracle VirtualBox の Web サ イトを参照してください。
- 次の Web ブラウザのいずれか
	- Mozilla Firefox 21 以降
	- Google Chrome 27 以降

注:Early Adopter (EA)リリースからの SAS University Editionの更新はサポートされていません。 SAS University Edition 仮想イメージをダウンロードし、VMware Player または Oracle VM VirtualBox で構成します。

## <span id="page-4-0"></span>**2 :VMware Player**

## <span id="page-4-1"></span>概要

SAS University Edition を設定するには、次の操作を実行します。

- 1) SAS University Edition圧縮ファイルを解凍します。
- 2) VMware Player を構成します。
- 3) SAS University Edition を VMware Player で起動します。

#### <span id="page-4-2"></span>*SAS University Edition*

SAS University Edition zip ファイルを解凍します。ファイルが展開されるまでお待ちください。

#### <span id="page-4-3"></span>*VMware Player*

SAS University Edition 仮想イメージとローカルシステムの両方で使用するデータ用の共有フォ ルダを作成するためには、VMware Player を構成する必要があります。

SAS University Edition を使用するために VMware Player を構成するには、次の操作を実行します。

- 1) ローカルコンピュータの覚えやすい場所に、SASUniversityEditionという名前のフ オルダとmyfoldersという名前のサブフォルダを作成します。すべてのSAS University Editionファイルをこの場所に保存します。
- 2) VMware Player を起動します。
- 3) 仮想マシンを開くをクリックします。
- 4) ファイルブラウザウィンドウで、末尾に.vmx が付いている SAS University Edition 仮想 イメージに移動します。
- 5) SAS University Edition 仮想イメージを選択し、開くをクリックします。
- 6) 次のように、SAS University Edition 仮想イメージからローカルシステムへとフォルダを 共有します。
	- a. 仮想マシン設定の編集をクリックします。
	- b. オプションタブをクリックします。
	- c. 共有フォルダをクリックします。
	- d. 常に有効にするを選択します。
	- e. 追加をクリックして、共有フォルダの追加ウィンドウを開きます。
	- f. 参照をクリックして、Browse For Host Path ウィンドウを開きます。
	- g. Browse For Host Path ウィンドウで、作成した myfolders フォルダを選択し、 開くをクリックします。このフォルダは、SAS Studio の My Folders フォルダに マッピングされます。

注:共有フォルダの名前は大文字と小文字が区別されます。

注:アクセス権限を持つネットワークフォルダを追加できます。ネットワークフ オルダ名にはバックスラッシュ(\)を含めないでください。

- h. 共有フォルダの追加ウィンドウで、読み取り専用が選択されていないことを確 認します。
- i. 共有フォルダの追加ウィンドウで、有効化をクリックします。
- j. (オプション)追加の共有フォルダを作成します。追加の共有フォルダは、SAS Studio の Folder Shortcuts に表示されます。 注:共有フォルダの名前の要件については第 6 章[:SAS Studio](#page-17-0) で使用する SAS コ ードの作成ガイドラインを参照してください。
- k. 保存をクリックします。
- 7) デフォルトでは、SAS University Edition 仮想イメージのネットワークアダプタは NAT に設定されます。ネットワークアダプタが NAT に設定されていることを、次のように 確認します。
	- a. VMware Player で、仮想マシン設定の編集をクリックします。
	- b. ハードウェアタブをクリックします。
	- c. ネットワークアダプタを選択します。
- 8) NAT: ホストの IP アドレスを共有するために使用をクリックします。
- 9) (オプション) CPU および RAM の設定を編集します。

注:SAS University Edition 仮想イメージは、1GB の RAM と 2 つのプロセッサを使用す るように構成されています。SAS University Edition 仮想イメージに割り当てる RAMを 増やすことはできますが、割り当ては、使用できる物理 RAM の 50%以下にする必要が あります。SAS University Edition 仮想イメージに割り当てられているプロセッサの数を 増やすことはできません。

10) 保存をクリックしてウィンドウを閉じます。

## <span id="page-6-0"></span>*VMware Player SAS University Edition*

VMware Player で SAS University Edition を起動するには、次の操作を実行します。

- 1) VMware Player の左ペインで SAS University Edition 仮想イメージの名前をクリックし ます。
- 2) 仮想マシンの再生をクリックします。
- 3) 後で通知するをクリックします。
- 4) スタートアッププロセスが完了すると、SAS University Edition の Welcome 画面が表示 されます。

Welcome to your SAS University Edition Virtual Application http://www.sas.com

You can connect to your SAS University software by entering this address in your browser: http://192.168.204.130

It is safe to minimize this Unware window, but please do not close it!

To get your mouse back: Mac OS X <Ctrl+Command>, Windows/Linux <Ctrl+Alt>

5) Welcome 画面で次の例のようなテキストを見つけます。

```
You can connect to your SAS University software by entering this 
address in your browser:
http://192.168.204.130
```
注:SAS University Edition の Welcome 画面に表示される実際の URL (Uniform Resource Locator)を使用してください。この例に示す URL http://192.168.204.130 は使用 しないでください。

6) Web ブラウザで、Welcome 画面に表示される URL を入力し、Enter キーを押して SAS Information Center を開きます。

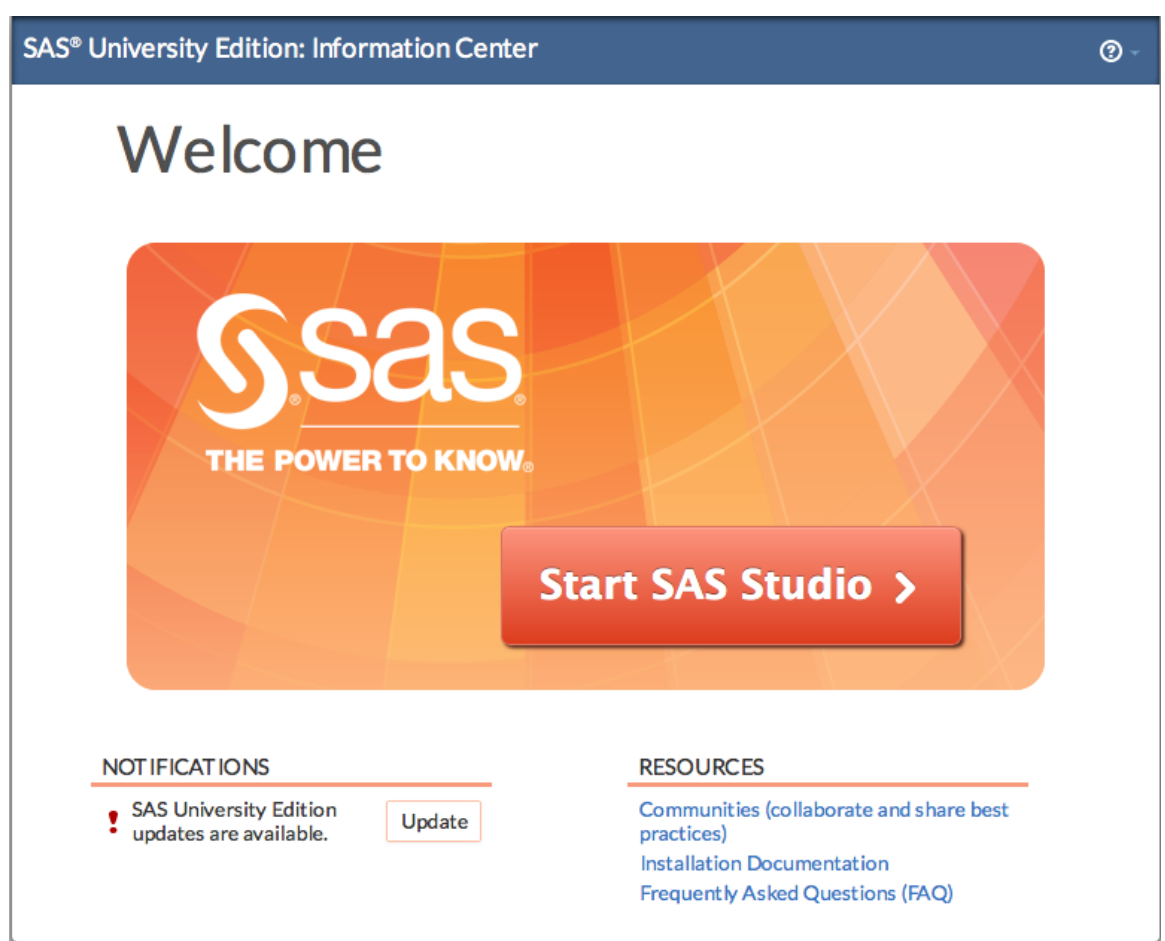

7) Start SAS Studio をクリックし、SAS Studio を開きます。

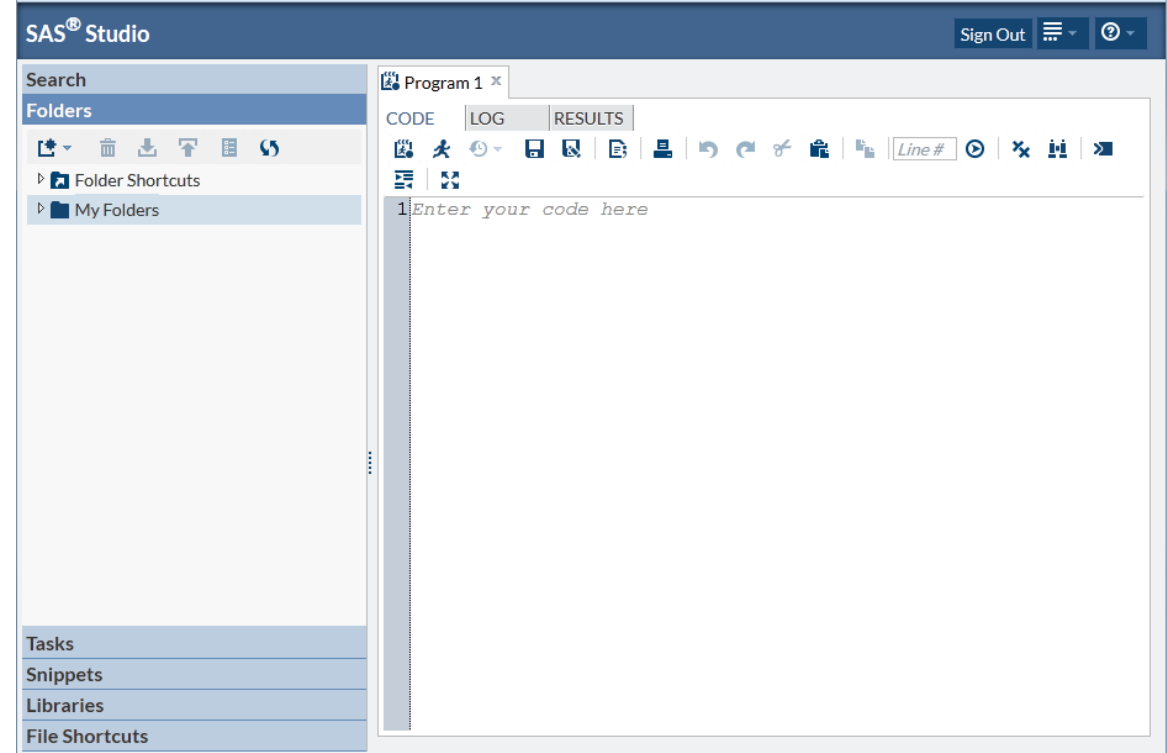

## <span id="page-8-0"></span>*VMware Player SAS University Edition*

VMware Player を使用して、SAS University Edition 仮想イメージをシャットダウンします。

- 1) 仮想マシン > パワー > パワーオフを選択します。
- 2) はいをクリックします。

## <span id="page-9-0"></span>**3 :Oracle VM VirtualBox**

## <span id="page-9-1"></span>概要

SAS University Edition を設定するには、次の操作を実行します。

- 1) Oracle VM VirtualBoxを構成します。
- 2) VirtualBox で SAS University Edition を起動します。

## <span id="page-9-2"></span>*VirtualBox*

SAS University Edition 仮想イメージとローカルシステムの両方で使用するデータ用の共有フォ ルダを作成するためには、VirtualBox を構成する必要があります。

注:SAS University Edition 仮想イメージの実行中に SAS University Edition 仮想イメージに共有 フォルダを追加する場合は、SAS University Edition 仮想イメージを再起動する必要があります。

SAS University Edition を使用するように VirtualBox を構成するには、次の操作を実行します。

- 1) ローカルコンピュータの覚えやすい場所に、SASUniversityEditionという名前のフ オルダとmyfoldersという名前のサブフォルダを作成します。すべてのSAS University Editionファイルをこの場所に保存します。
- 2) VirtualBox を起動します。
- 3) ファイル > アプライアンスのインポートを選択します。
- 4) 仮想アプライアンスのインポートウィンドウで、フィールドの右側にあるフォルダアイ コンをクリックします。 ファイルブラウザウィンドウが表示されます。
- 5) SAS University Edition .ova ファイルを選択します。
- 6) 開くをクリックします。
- 7) 次へをクリックします。
- 8) (オプション) アプライアンス設定ウィンドウで、CPU および RAM の設定を編集します。 注:SAS University Edition 仮想イメージは、1GB の RAM と 2 つのプロセッサを使用す るように構成されています。SAS University Edition 仮想イメージに割り当てる RAMを 増やすことはできますが、割り当ては、使用できる物理 RAM の 50%以下にする必要が あります。SAS University Edition 仮想イメージに割り当てられているプロセッサの数を 増やすことはできません。

9) アプライアンス設定ウィンドウで、インポートをクリックします。 インポートした仮想マシンは、Oracle VM VirtualBox マネージャウィンドウに表示され ます。

注:ドライブは使用中ですというメッセージが表示された場合は、無視をクリックし ます。

- 10) マシン > 設定の順に選択します。
- 11) ナビゲーションペインで、共有フォルダをクリックします。
- 12) **Add Shared Folders**
- 13) フォルダパスフィールドで、矢印をクリックし、その他を選択します。 ファイルブラウザウィンドウが表示されます。
- 14)作成した myfolders フォルダを選択し、開くをクリックします。このフォルダは、 SAS Studio **My Folders** 注:共有フォルダの名前は大文字と小文字が区別されます。 注:アクセス権限を持つネットワークフォルダを追加できます。ネットワークフォルダ名 にはバックスラッシュ(\)を含めないでください。
- 15) 共有を追加ウィンドウで、読み取り専用が選択されていないことを確認します。
- 16) 共有を追加ウィンドウで、自動マウントをクリックし、OK をクリックします。
- 17) (オプション)追加の共有フォルダを作成します。追加の共有フォルダは、SAS Studio の **Folder Shortcuts**
- 18) 設定ウィンドウで、OKをクリックします。

#### <span id="page-10-0"></span>*Oracle VM VirtualBox SAS University Edition*

VirtualBox で SAS University Edition を起動するには、次の操作を実行します。

- 1) VirtualBox の左列で SAS University Edition 仮想イメージを選択し、起動をクリックし ます。
- 2) (オプション)アップグレードするかどうかを確認するメッセージが表示された場合は、 アップグレードしないをクリックします。

3) スタートアッププロセスが完了すると、SAS University Edition の Welcome 画面が表示 されます。

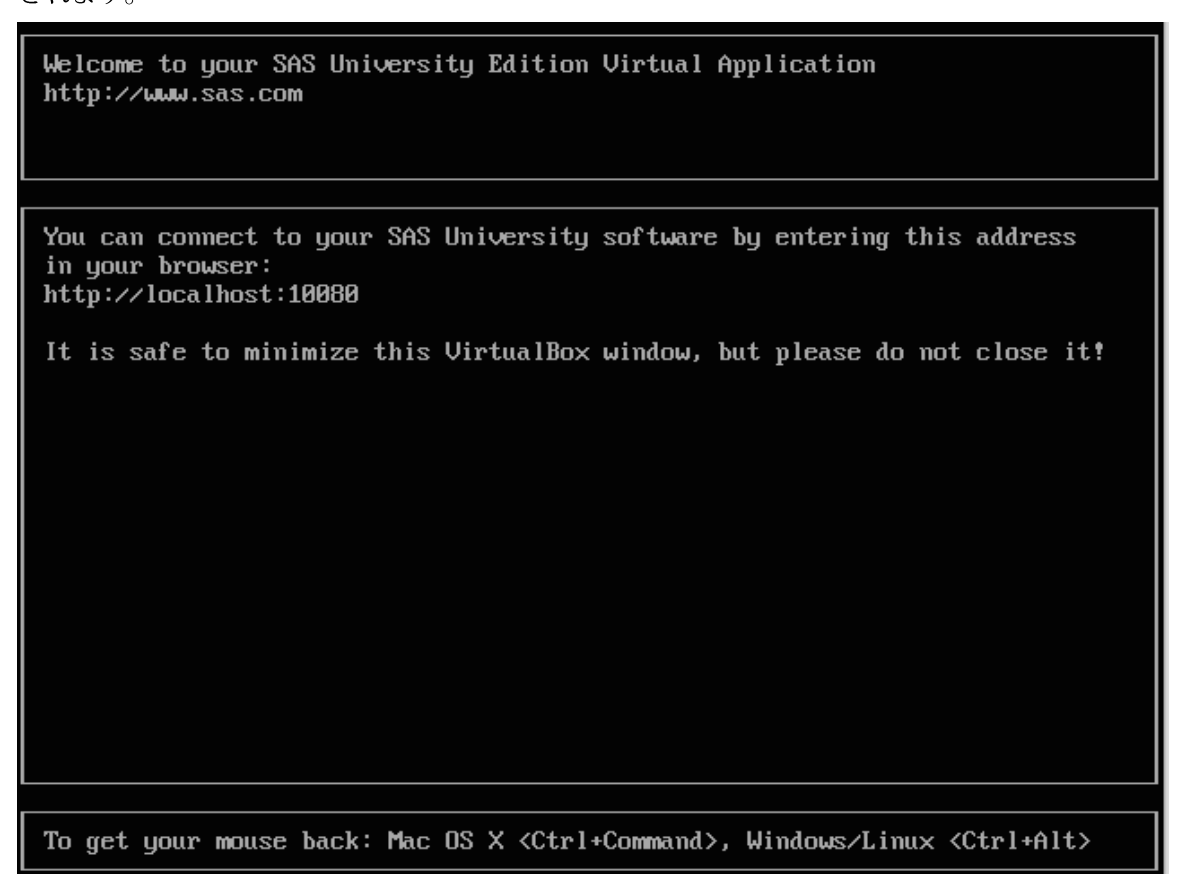

4) Welcome 画面で次の例のようなテキストを見つけます。

```
You can connect to your SAS University software by entering this 
address in your browser:
http://localhost:10080
```
5) Web ブラウザで、Welcome 画面に表示される URL を入力し、Enter キーを押して SAS Information Center を開きます。

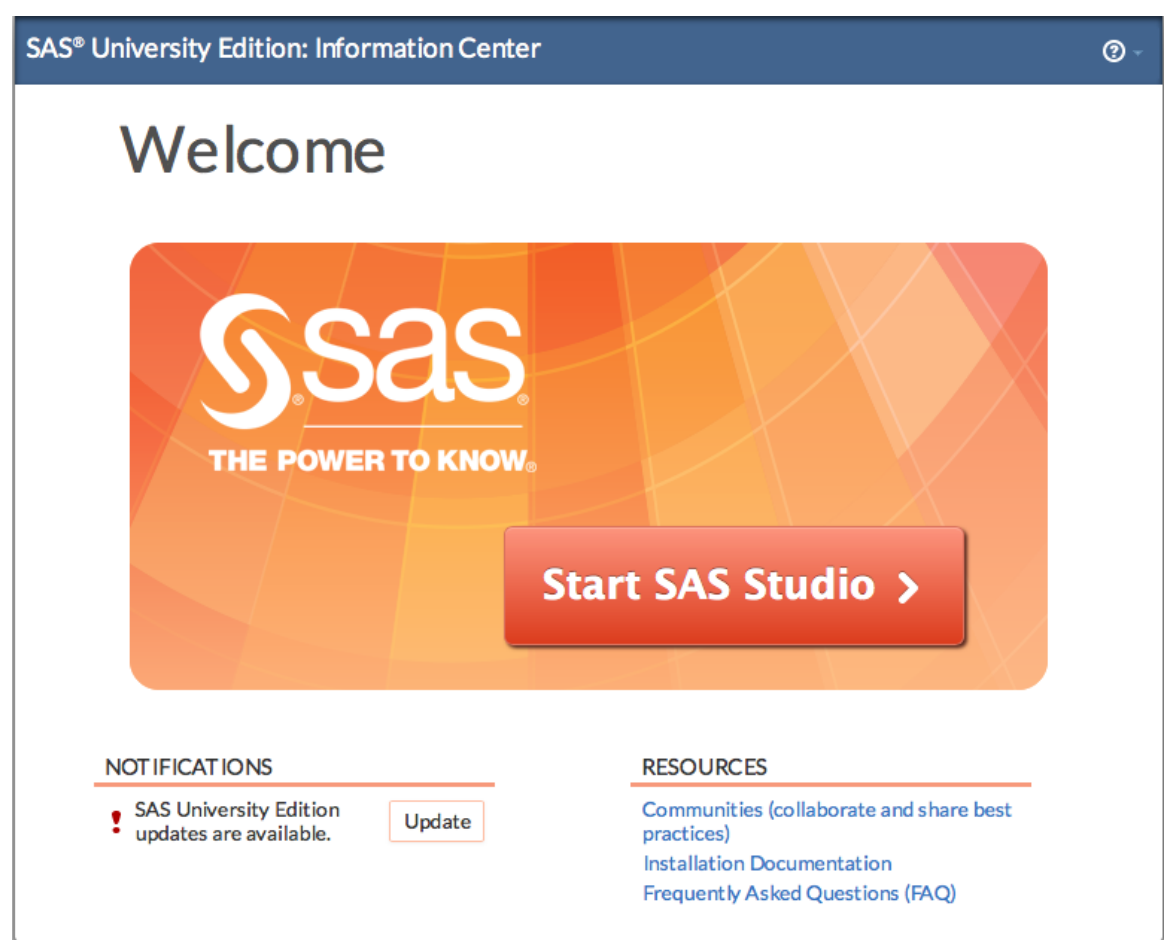

6) Start SAS Studio をクリックし、SAS Studio を開きます。次のウィンドウが表示され

ます。

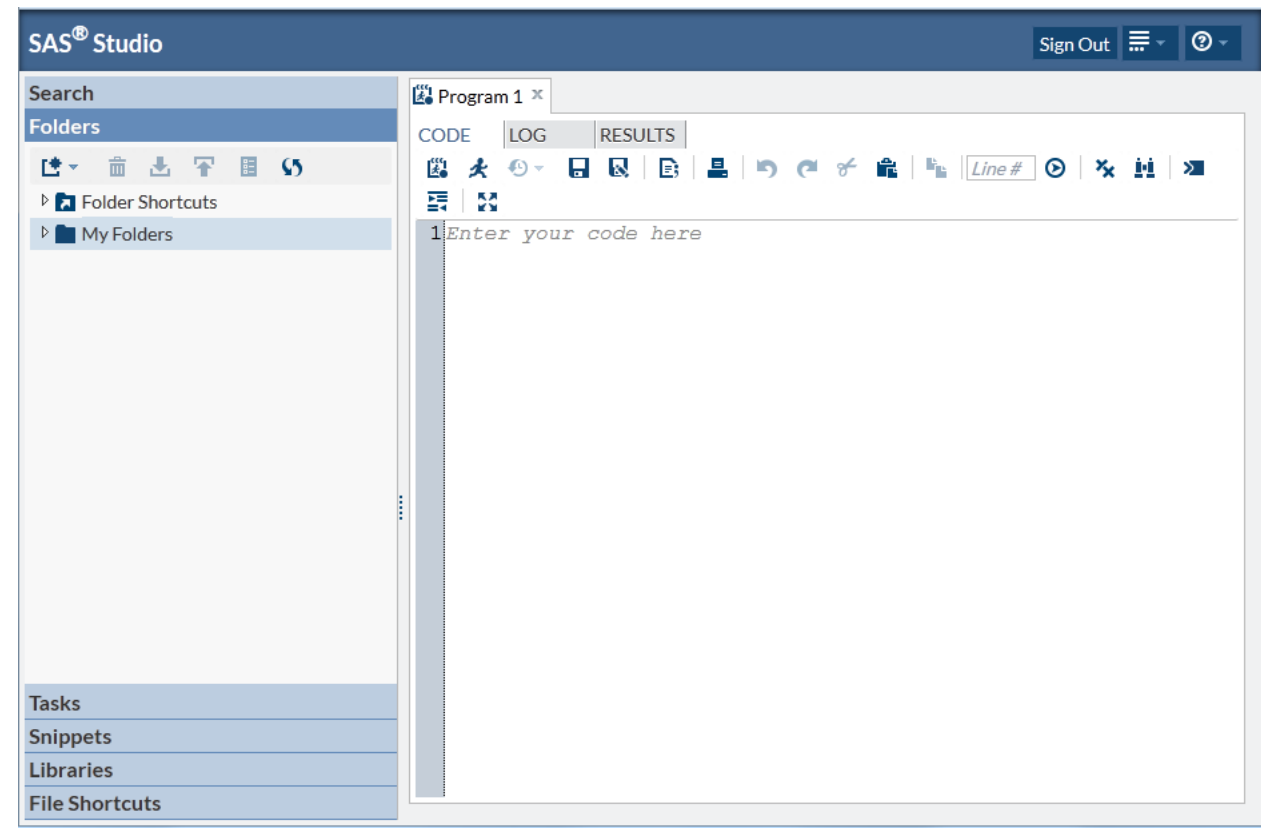

## <span id="page-13-0"></span>*VirtualBox SAS University Edition*

VirtualBox で SAS University Edition をシャットダウンするには、次の操作を実行します。

- 1) VirtualBox の左列で、SAS University Edition 仮想イメージをクリックします。
- 2) マシン > 閉じる > ACPI のシャットダウンの順に選択します。

# <span id="page-14-0"></span>**4 :SAS University Edition**

SAS University Edition を更新するには、インターネットに接続する必要があります。

SAS University Edition を更新するには、次の操作を実行します。

- 1) SAS University Edition を起動します。仮想イメージの起動が完了すると、次のようなテ キストが表示されます。 You can connect to your SAS University software by entering this address in your browser:
- 2) Web ブラウザで、Welcome 画面に表示される URL を入力し、Enter キーを押して SAS Information Center を開きます。

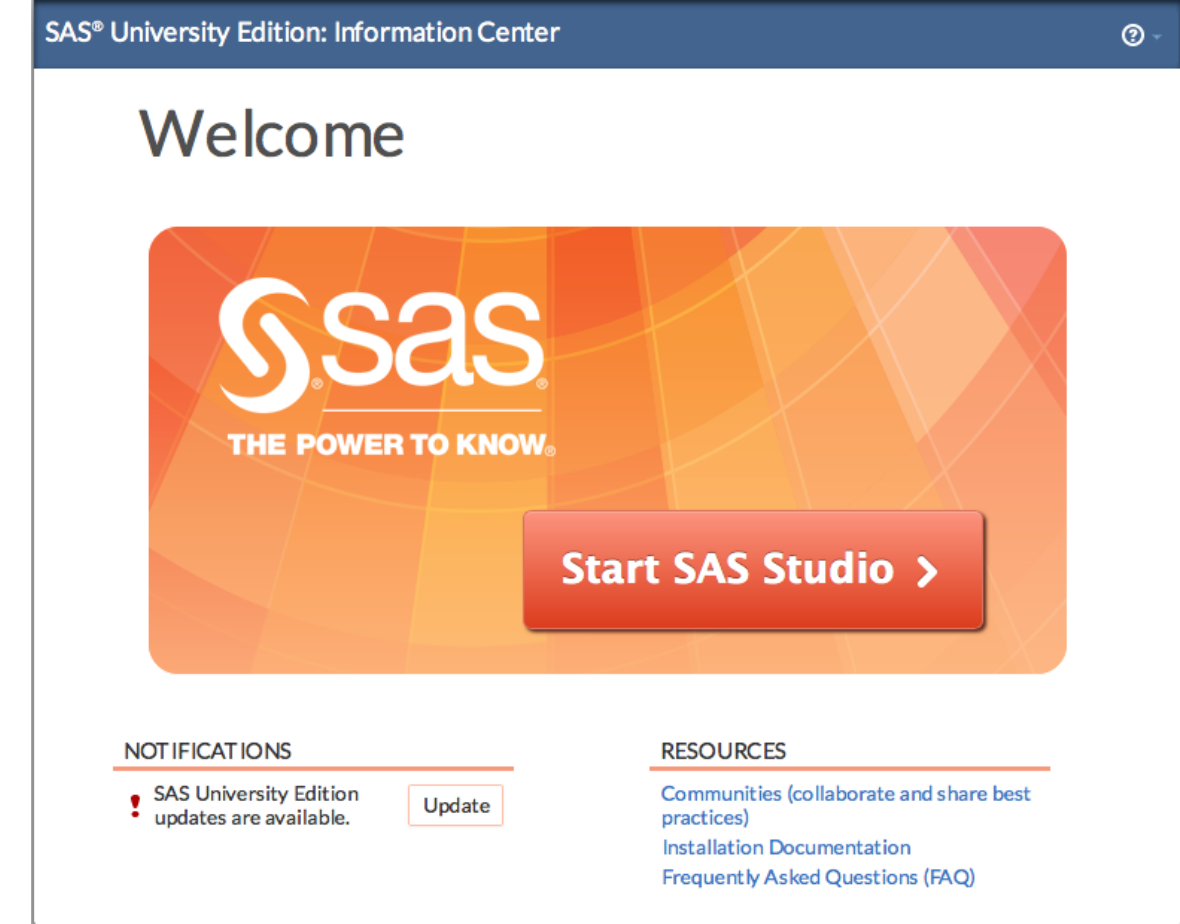

- 3) **Update**
- 4) **Yes**

# <span id="page-15-0"></span>第5章:ヘルプとトラブルシューティング

## <span id="page-15-1"></span>インストールドキュメントの表示

SAS University Edition内でこのドキュメントをオンライン表示するには、次の操作を実行します。

1) SAS University Edition を起動します。Web ブラウザで、Welcome 画面に表示される URL を入力し、Enter キーを押して SAS Information Center を開きます。

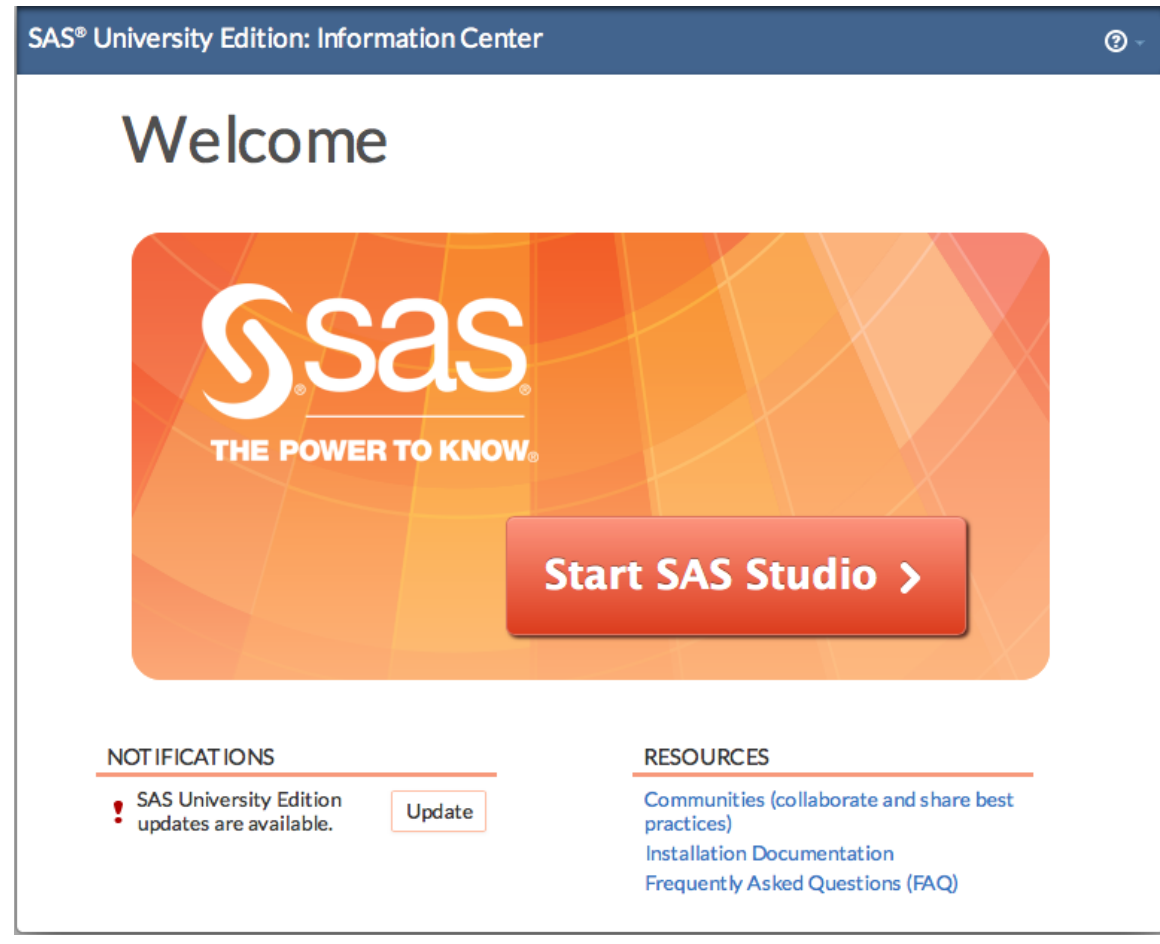

2) **Installation Documentation**

## <span id="page-15-2"></span>**SAS University Edition を起動できない**

SAS University Edition 仮想イメージの起動中に問題が発生した場合は、システムが64ビット仮 想イメージをサポートしていないか、ハードウェア仮想化(VT、VT-x または AMD-V と省略され る場合もあります)がシステム BIOS で無効になっている可能性があります。詳細については、 SAS Installation Note 46250 を参照してください。 <http://support.sas.com/kb/46/250.html>

#### <span id="page-16-0"></span>*SAS University Edition DropBox*

共有フォルダとしてローカルシステムに Dropbox フォルダを追加するために、仮想化ソフトウ ェア用に共有フォルダを構成します。

## <span id="page-16-1"></span>*SAS Studio*

SAS Studio を開く場合は、同じ Web ブラウザの新しいタブで SAS Information Center を開き、 **Start SAS Studio**

A SAS Studio session is already running in this browser.Would you like to close it and start a new session?

Yes をクリックすると、SAS Studio セッションが現在のブラウザウィンドウに表示されます。 No をクリックすると、ウィンドウに同じメッセージがもう一度表示されます。SAS Studio を現 在のブラウザウィンドウで開かない場合は、現在のブラウザウィンドウを閉じます。

## <span id="page-16-2"></span>*最初の共有フォルダを作成した後に SAS Studio でファイルが見つからない*

SAS Studio を起動する場合、ファイルを作成し、SAS Studio の My Folders のデフォルトの場所 に保存してから、デフォルトの myfolders という名前の共有フォルダを作成すると、SAS Studioの既存のマイフォルダがその共有フォルダに移動します。

共有フォルダを作成すると、SAS University Edition 仮想イメージのデフォルトフォルダ内の既 存のファイルが、共有フォルダに移動します。SAS University Editon 仮想イメージ内のファイ ルをホストオペレーティングシステムの共有フォルダにコピーするときに名前の競合が生じると、 ホストオペレーティングシステム上のファイル名が変更されます。

SAS Studio で Program 1 を作成し、ホストオペレーティングシステムの既存のフォルダに対し て仮想化ソフトウェア内に共有フォルダを作成するとします。ホスト OS のフォルダにすでに Program 1 という名前のファイルが含まれている場合、SAS Studioの Program 1 というファ イル名は Program 1 として表示されます。ホストオペレーティングシステムの Program 1 は、 Program 1.~1~という名前に変更されます。同じファイルでさらに名前の競合が生じた場合、 そのファイル名は Program 1.~2~となり、その後も同じように名前が変更されていきます。

#### <span id="page-16-3"></span>ネットワークに接続せずに SAS Studio を起動すると遅延が生じる

ネットワークに接続せずに Start SAS Studio をクリックすると、SAS Studio が起動するまで長 い遅延が生じます。

## <span id="page-16-4"></span>*SAS Studio SAS*

SAS Studio で SAS プログラムが一定の時間正常に実行されない場合は、SAS Studio ブラウザタ ブを更新し、プログラムをもう一度実行してください。

# <span id="page-17-0"></span>第6章:SAS Studio で使用する SAS コードの作成ガイドライン

SAS University Edition は、VMware Player などの仮想化ソフトウェア内で仮想イメージとして 実行されます。

注:ローカルシステムの共有フォルダにデータを保存する必要があります。SAS University Edition 仮想イメージにデータを保存しないでください。

ローカルシステムにデータを保存し、SAS University Edition からデータにアクセスする場合には、 次のガイドラインを使用します。

共有フォルダには2つのカテゴリがあります。

- myfolders: SAS StudioのMy Folders にマップされる特殊な共有フォルダ。SAS Studio の設定をホストのファイルシステムに保存するには、この共有フォルダを作成する必要 があります。 SAS Studioの My Folders 内にあるすべての SAS スクリプトは、共有フォルダが作成され ると、そこに移動します。 SAS Studioの設定は、ホストファイルシステム上の myfolders 共有フォルダに保存され ます。共有フォルダをデタッチすると、SAS Studio は設定ファイルにアクセスできなく なり、新しいデフォルト設定で起動します。SAS Studio の設定に加えた変更は、共有フ オルダを再接続するまで有効になりません。
- <all other shared folders>: 構成されているその他すべての共有フォルダは、 SAS Studio の Folder Shortcuts に表示されます。これらのフォルダには SAS Studio の 設定を保存できません。

共有フォルダとファイルの参照には、次のガイドラインが適用されます。

• 共有フォルダ内のファイルを参照する場合は、常に次の方法で参照する必要があります。

/folders/myfolders/*filename*

*filename*

• 仮想ソフトウェアで最初の共有フォルダの後に追加の共有フォルダを作成する場合は、 次の場所に作成します。

/folders/myshortcuts/*secondfolder* /folders/myshortcuts/*thirdfolder*

*secondfolder thirdfolder*ォルダの名前で置き換えてください。

• オペレーティングシステムが Windows の場合でも、共有フォルダ内のファイルを参照し ているときは、ディレクトリの区切り文字として常にスラッシュ(のを使用してください。

/folders/myfolders/foldername(有効)

\folders\myfolders\foldername(無効)

• ファイルとディレクトリの参照では大文字と小文字が区別されます。たとえば、次の2 つのパスは2つの異なるディレクトリを示しています。

/folders/myfolders/*foldername*

/folders/myfolders/*FOLDERNAME*

使用する大文字と小文字は、仮想化ソフトウェアで共有フォルダを定義したときに指定 した名前の大文字小文字と一致する必要があります。

● セッション間で維持するすべてのファイルは、仮想マネージャで作成した共有フォルダ に保存する必要があります。

/folders/myfolders/*foldername*

注:現在、仮想イメージでは他の場所に保存することもできますが、これらのファイルは 維持されない可能性があります。

• SASUSER は、どの SAS サーバーベース環境でも読み取りのみであり、書き込みはでき ません。次のコード例は正常に実行されません。 /\*\* Import an XLS file.\*\*/

PROC IMPORT DATAFILE="cars.xls" OUT=SASUSER.CARSBW

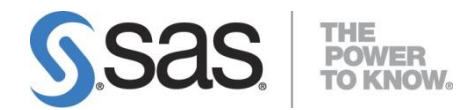

SAS は、ビジネスアナリティクスソフトウェアと<br>サービスのリーディングカンパニであり、ビジネ スインテリジェンス市場においても最大の独立系 ベンダーです。SAS は、革新的なソリューション<br>によって迅速で正確な意思決定を実現すること で、顧客企業の 65,000 以上のサイトでパフォーマ ンス向上と価値の創出を支援します。1976年の創 設以来、「THE POWER TO KNOW® (知る力)」<br>を世界各地の顧客に提供し続けています。